## **HASZNOS TUDNIVALÓK E-ÜGYINTÉZÉSHEZ**

#### **1. Tennivalók az első e-ügyintézés előtt**

#### • Ha saját nevében jár el:

- 
- o Regisztráció az Ügyfélkapun (https://ugyfelkapu.magyarorszag.hu).<br>○ Alaprendelkezési nyilatkozat megadása a Rendelkezési Nyilvántartás oldalon o Alaprendelkezési nyilatkozat megadása a (https://rendelkezes.gov.hu/rny-public/) az Ügyfélkapu-azonosítóival bejelentkezve.

#### • Ha meghatalmazottként jár el:

- o Regisztráció az Ügyfélkapun (https://ugyfelkapu.magyarorszag.hu).
- o Kapcsolati rendelkezési nyilatkozat megadása a Rendelkezési Nyilvántartás oldalon (https://rendelkezes.gov.hu/rny-public/) az Ügyfélkapu-azonosítóival bejelentkezve.
- $\, \circ \,$  Onnek a <u>Rendelkezési Nyilvántartás</u> oldalon megadott meghatalmazással kell rendelkeznie attól a személytől vagy cégtől, akinek/amelynek a nevében el kíván járni.<br>A meghatalmazást a Rendelkezési Nyilvántartás oldalon A meghatalmazást a Rendelkezési Nyilvántartás oldalon (https://rendelkezes.gov.hu/rny-public/) bejelentkezve, az Új rendelkezés készítése menüpontban az MVM Next Energiakereskedelmi Zrt.-t kiválasztva lehet megadni.

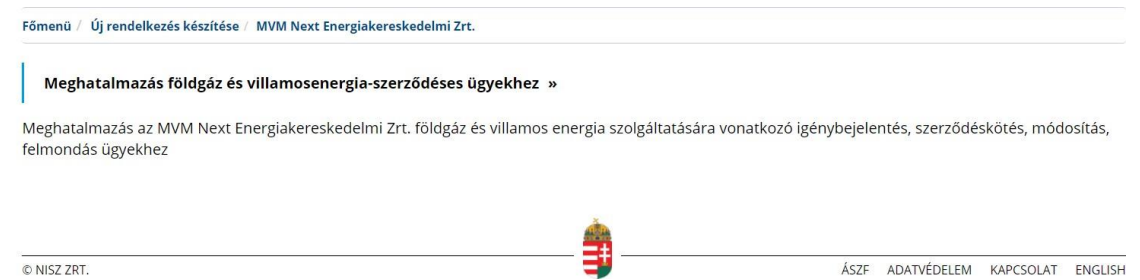

**2. Kapcsolati rendelkezés és/vagy meghatalmazás megadása** Kapcsolati rendelkezést és meghatalmazást a Rendelkezési Nyilvántartás oldalon (https://rendelkezes.gov.hu/rny-public/) tehet.

#### **Meghatalmazás kétféleképpen adható:**

- adhatja az Ön részére a meghatalmazója, akinek a nevében Ön a jövőben eljárhat;
- Ön is létrehozhat olyan meghatalmazást, amellyel egy másik személy vagy cég nevében Ön járhat el, ha már van kapcsolati rendelkezése. Ebben az esetben fontos tudnia, hogy a meghatalmazás csak akkor jön létre, ha azt az Ön leendő meghatalmazója a saját oldalán jóváhagyta.

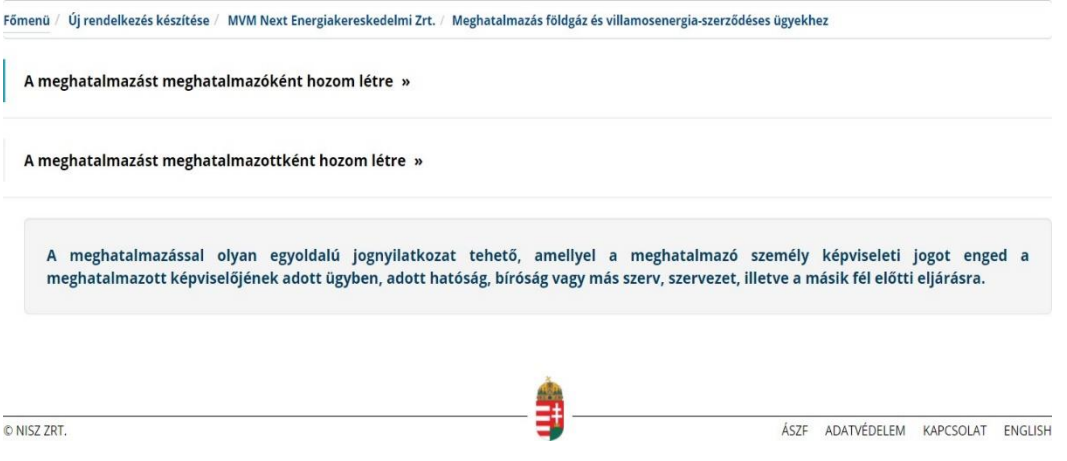

**A kapcsolati rendelkezés** a természetes személyek és szervezetek elektronikus ügyintézésre vonatkozó rendelkezéseit tartja nyilván és teszi megismerhetővé az arra jogosult szerveknek.

Rendelkezés első alkalommal akkor adható meg elektronikusan a Rendelkezési Nyilvántartás oldalon (https://rendelkezes.gov.hu/rny-public/), ha a természetes személyként eljáró ügyfél már rendelkezik Ügyfélkapu-regisztrációval, és azzal jelentkezik be.

A Rendelkezési Nyilvántartás oldalon az **Új rendelkezés** menüpontra kattintva adhatja meg: • természetes személyként: kapcsolati rendelkezését;

• jogi személyek (cégek) esetén: szervezeti kapcsolati rendelkezését. (Felhívjuk figyelmét, hogy jogi személyek esetén a tárhelyre történő küldés nem tiltható.)

Ha Ön jogi személy (cég) képviseletében jár el, az első lépés a cég szervezeti azonosítása. Csak ezt követően van lehetősége a cég részére szervezeti rendelkezést adni.

Ha Ön természetes személyként jár el, akkor a fenti beazonosítást nem kell elvégeznie, az **Új rendelkezés** gombra kattintva kapcsolati rendelkezési nyilatkozatát meg tudja adni.

#### **FONTOS! Kérjük, figyeljen rá, hogy ha e-ügyintézést kíván indítani, a rendelkezési nyilvántartásban az Ügyfélkapu tárhelyére küldendő küldeményekre ne adjon tiltást!**

#### **3. Belépés az e-ügyintézéshez**

Az elektronikus ügyintézés igénybevételéhez a magyarorszag.hu vagy a mo.hu oldalt kell megnyitnia, majd a **Bejelentkezés** gombra kattintva kell a bejelentkezést megtennie.

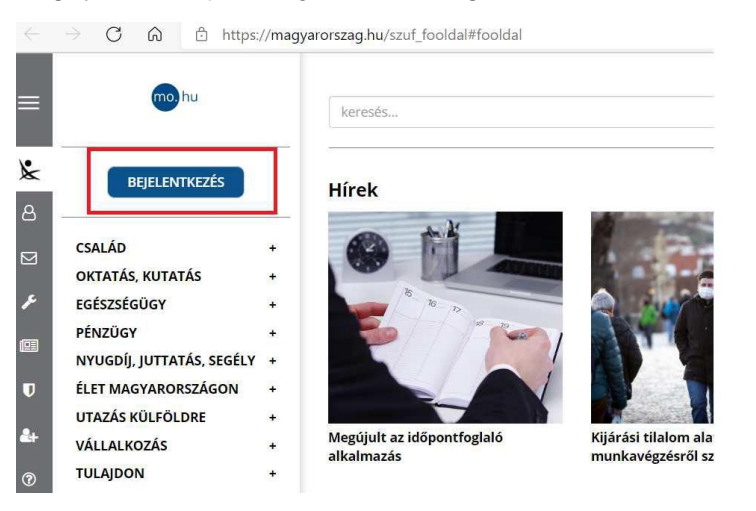

A bejelentkezés a Központi Azonosítási Ügynök (KAÜ) felületén keresztül lehetséges, ahol az azonosítás ügyfélkapus felhasználónévvel és jelszóval, vagy elektronikus személyi igazolvánnyal és megfelelő kártyaolvasó készülékkel, vagy telefonos azonosítással, vagy arcképes azonosítással történhet.

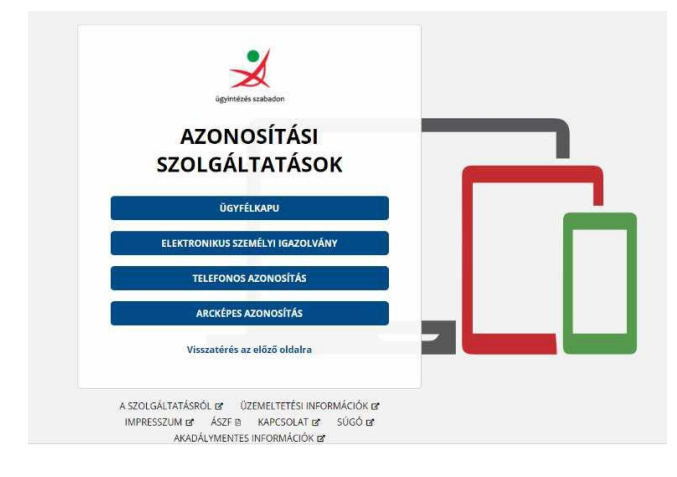

Az azonosítást követően a megjelenő felületen a **Közüzemi szolgáltatók** menüpontot kell kiválasztania:  $\frac{1}{2}$ 

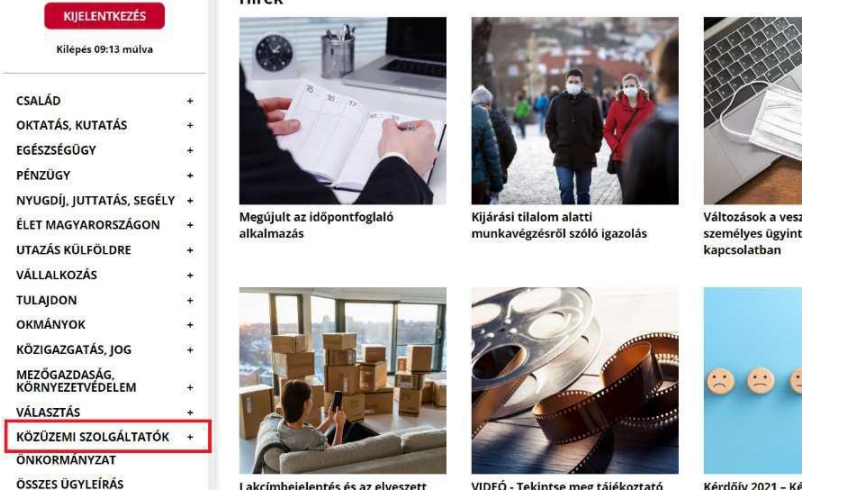

# A közüzemi szolgáltatók listájából válassza az **MVM Nextet**:

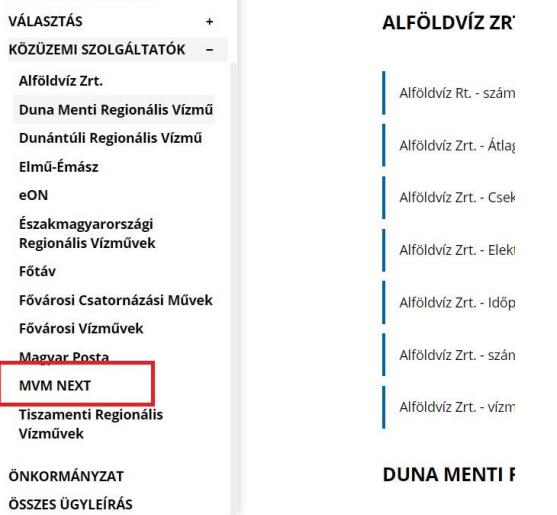

Ezt követően a jobb oldali listán kattintson aszerint, hogy

földgázügyeit szeretné intézni,

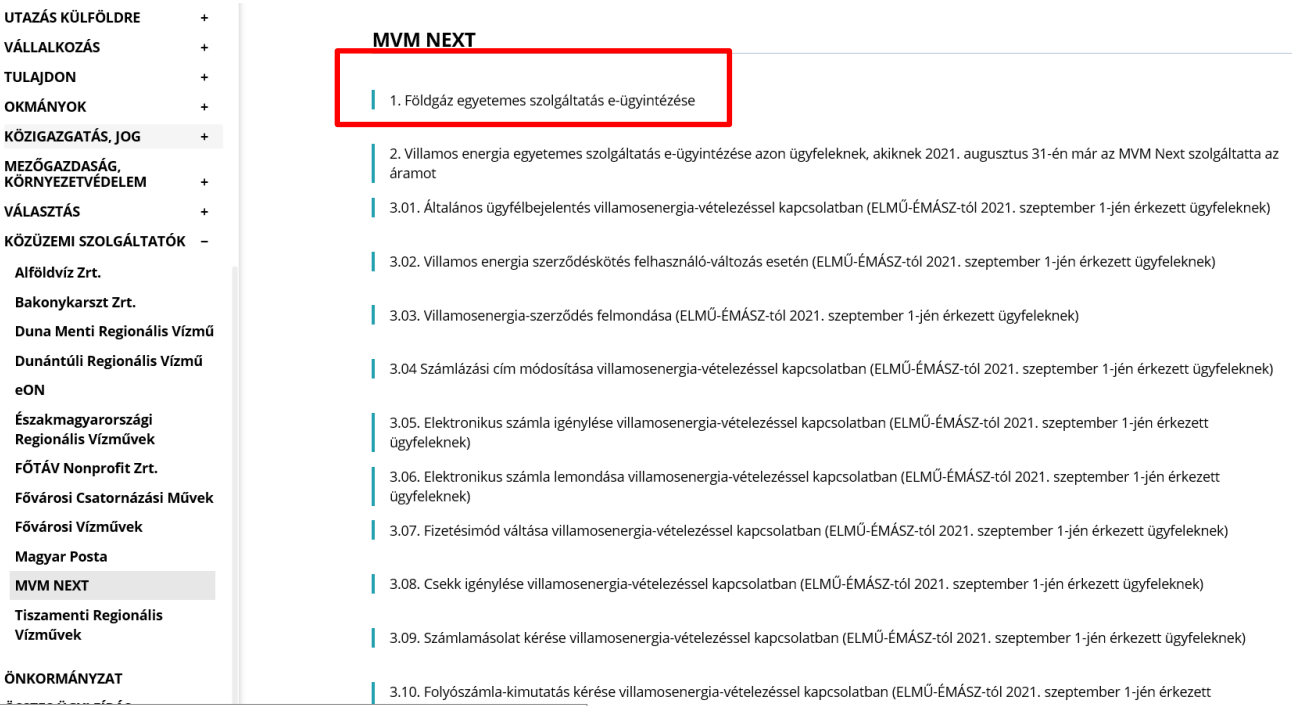

vagy villamosenergia-ügyeit szeretné intézni.

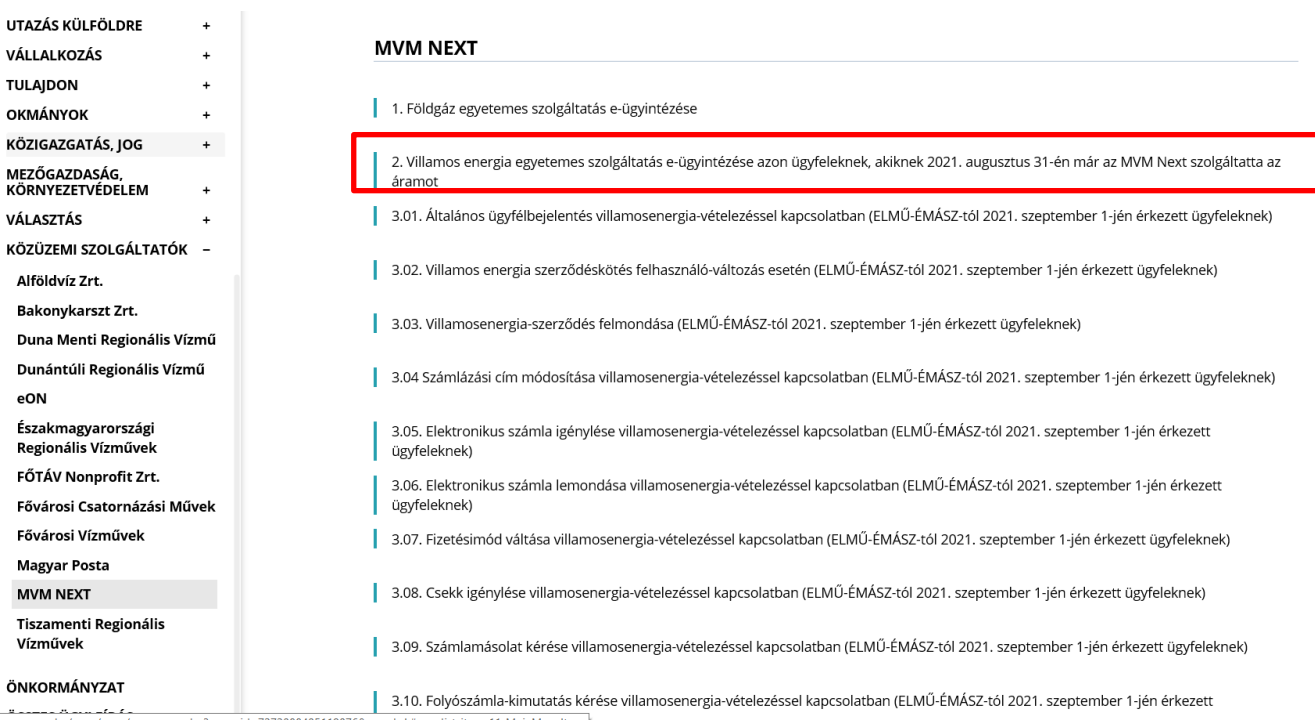

Végül a megjelenő ügyleírásban kattintson az **Ügyintézés indítása** feliratú gombra.

Ügyintézés indítása »

Ezt követően a weboldal átnavigálja az MVM Next Energiakereskedelmi Zrt. egyetemes szolgáltatás e-ügyintézés oldalára, ahol a tényleges ügyintézési menüpontok eléréséhez be kell jelentkeznie.

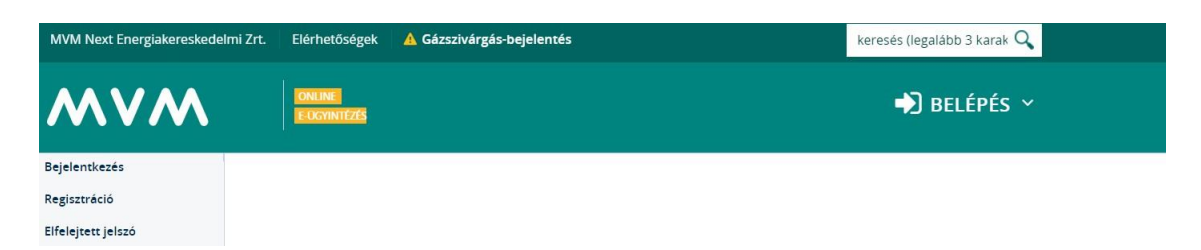

Javasoljuk, hogy a megfelelő működés érdekében használjon Google Chrome böngészőt.

Az MVM Next e-ügyintézési felületén előugró ablakokban mutatjuk meg a tartalmakat, nyomtatványokat, ezért engedélyeznie kell ezen ablakok megjelenítését.

### • **Az MVM Next menüpont alatt küldheti be ügyeit akkor is, ha 2021. augusztus 31-én az ELMŰ-ÉMÁSZ Energiaszolgáltató Zrt.-vel állt jogviszonyban. 3.01-3.15 menüpontok.**

Korábbi ELMŰ-ÉMÁSZ ügyfélként az adott menüpontban, kérjük, töltse ki a megfelelő űrlapot. Ez esetben az ügyindítás közvetlen az űrlap kitöltését követően megkezdődik, további átnavigálás nélkül.